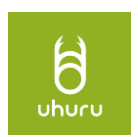

# 文部科学省WEB調査システム 操作マニュアル(学校用)

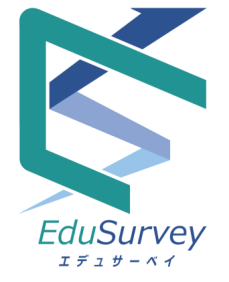

#### **株式会社 ウフル 2023/12/21**

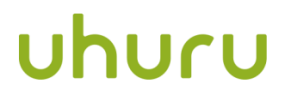

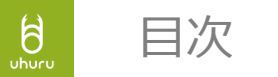

# [○アンケート回答について](#page-2-0)

- 1. アンケート回答方法
- 2. 回答の修正/削除方法

く補足>[お困りのときは…](#page-11-0)

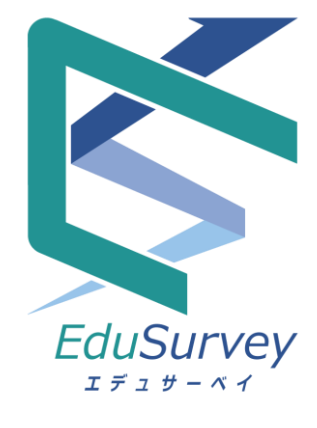

<span id="page-2-0"></span>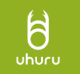

【アンケート回答者向け】

# ○アンケート回答について

<span id="page-3-0"></span>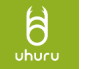

#### 1. メールや事務連絡のURLから学校コードを検索し回答

記載されている回答用URLをクリックして、各回答画面から回答してください。

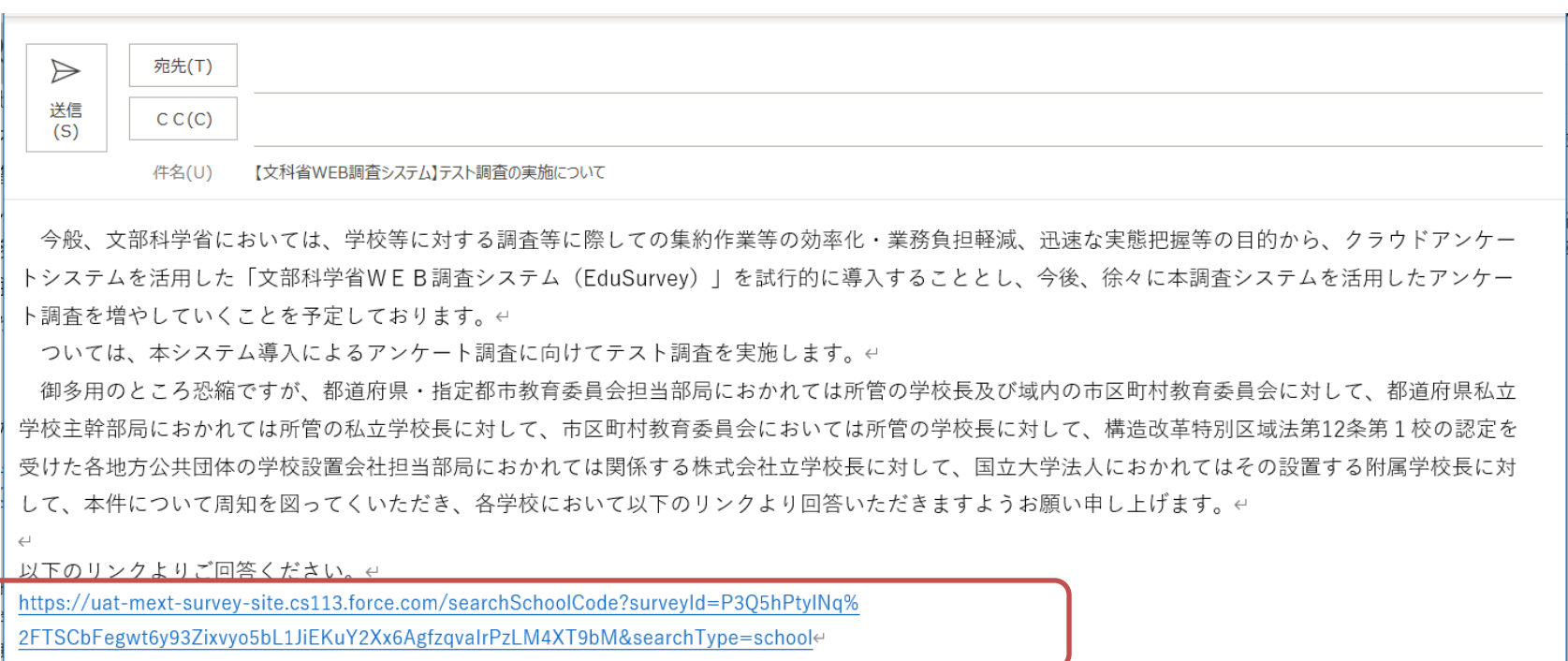

※URLは、受け取り側のメーラーによっては"リンク形式が解除されテキストで表示される"、"改行等でリンク形 式が途中で切れる"といった現象が発生することがあります。URLをクリックしても画面が正しく表示されない場 合は、URLをすべてコピーしてブラウザに貼り付けてください。 ※マイページにログインした状態では回答用URLから回答が行えませんので、ログアウトした状態で回答をお願い します。

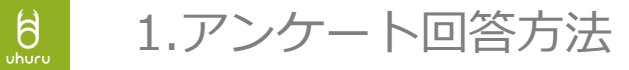

URLを表示すると、学校を検索する画面が表示されます。 1. メールや事務連絡のURLから学校コードを検索し回答

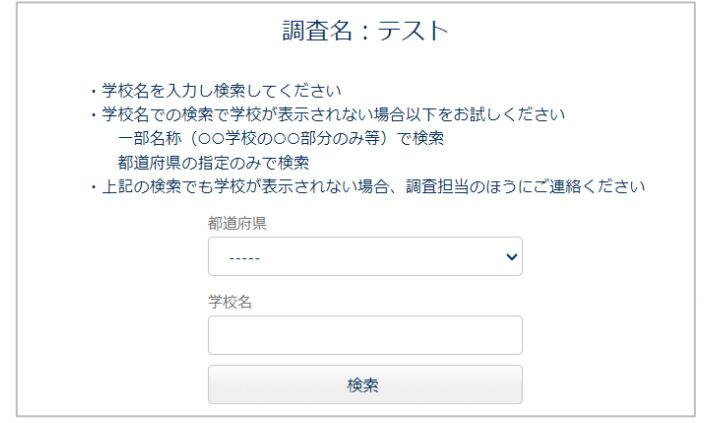

都道府県を指定し、学校名を入力して検索して ください。

検索後、メールアドレス、学部・学校・コース 等/部署・課等(入力枠が表示されている場合の み)の必要情報を入力し、回答者の学校/組織の 「アンケート回答」ボタンをクリックして、回 答画面に進みます。

※学校名は略称等では表示されないことがあります。正式名 称で検索してください。 ※同名の学校が他自治体にあることがあります。選択する学 校が誤っていないか、確認をしてください。

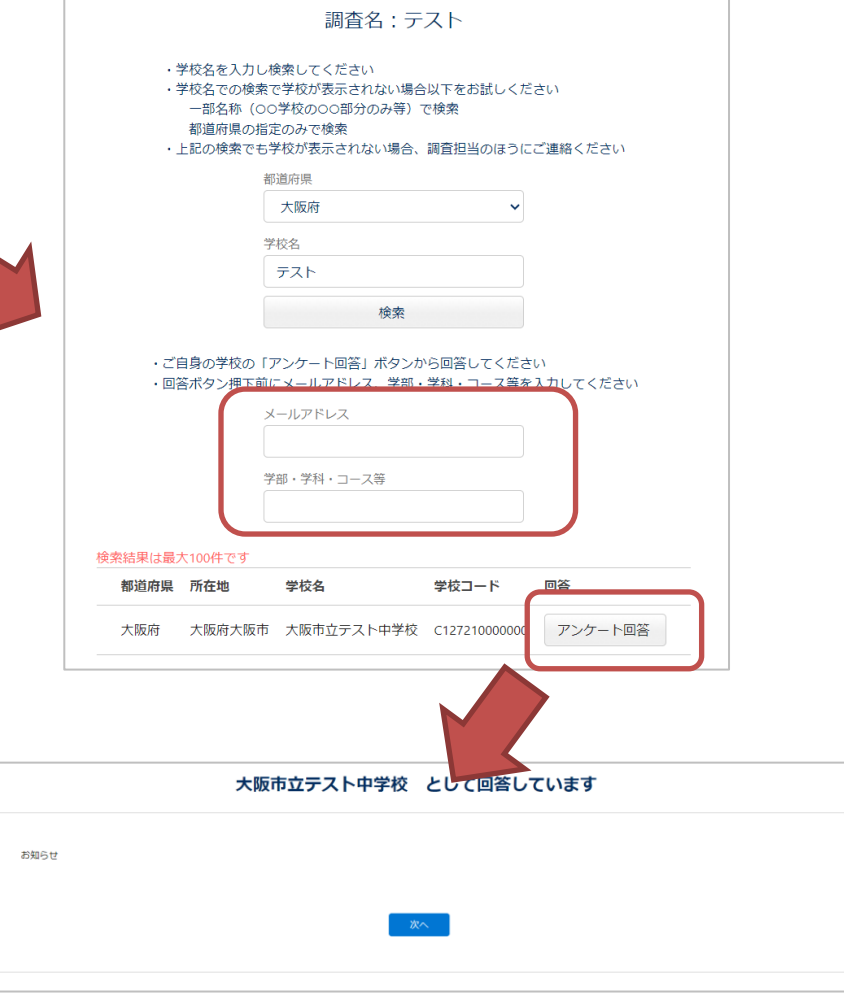

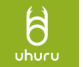

#### 1. メールや事務連絡のURLから学校/組織コードを検索し回答

回答画面上部に、検索画面で選択した組織名が表示されます。

表示されている組織名が回答者の所属でない場合は、検索画面から再度組織を選択し なおしてください。

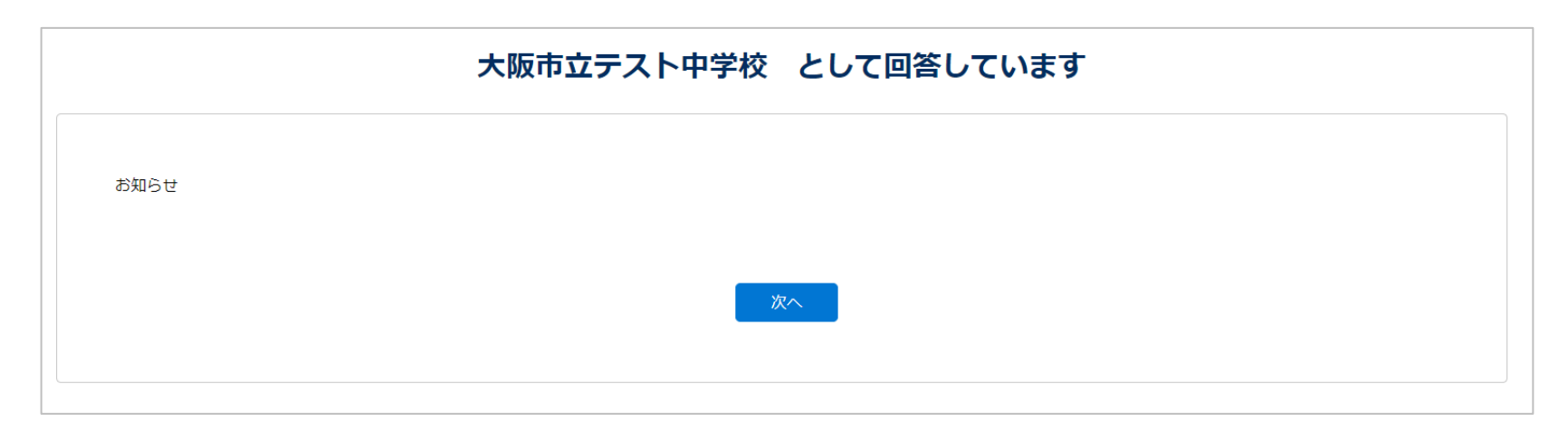

※2023年5月以前に発出された調査は、回答画面上部に組織名が表示されません。

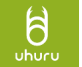

1. メールや事務連絡のURLから学校/組織コードを検索し回答

回答画面に回答済み設問数と全設問数が表示されます。

回答済み設問数は、次のページに移動したタイミングで加算されます。

任意回答で回答されなかった設問や、設問の回答によってスキップされた設問の数は、 回答済み設問数に加算されます。

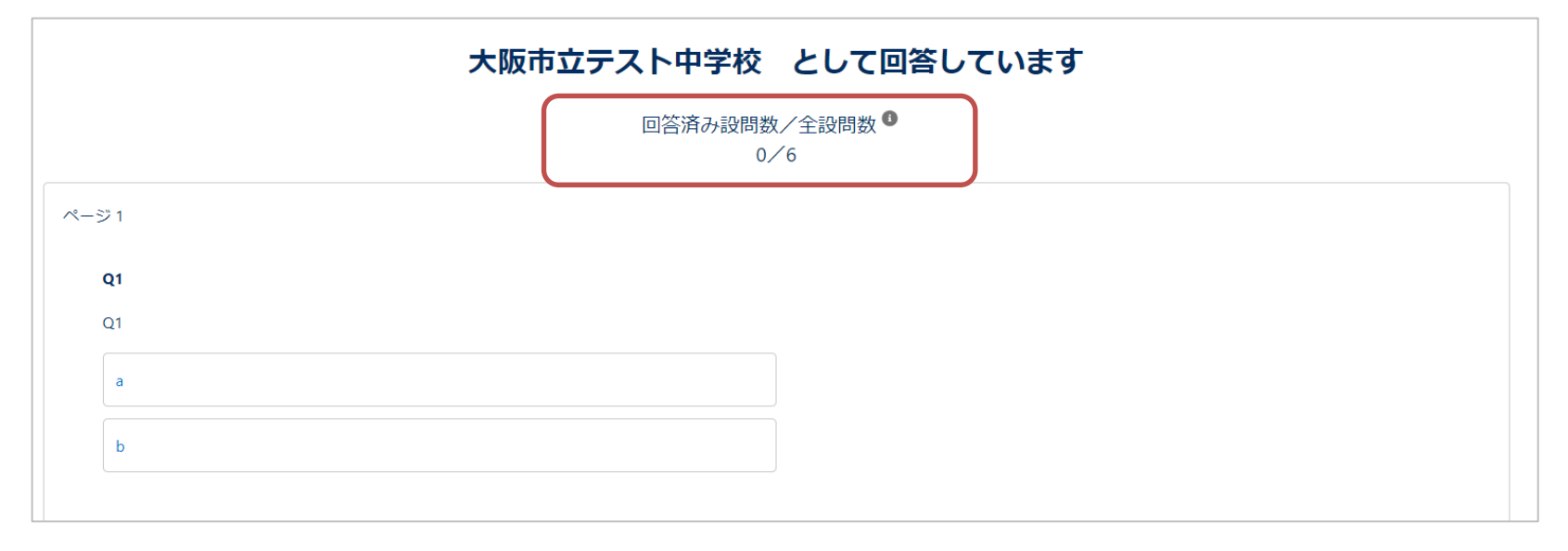

※2023年5月以前に発出された調査は、回答画面上部に設問数の情報が表示されません。

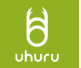

#### 1. メールや事務連絡のURLから学校/組織コードを検索し回答

アンケートの回答終了日が過ぎている場合、URLを表示すると以下の画面が表示され ます。

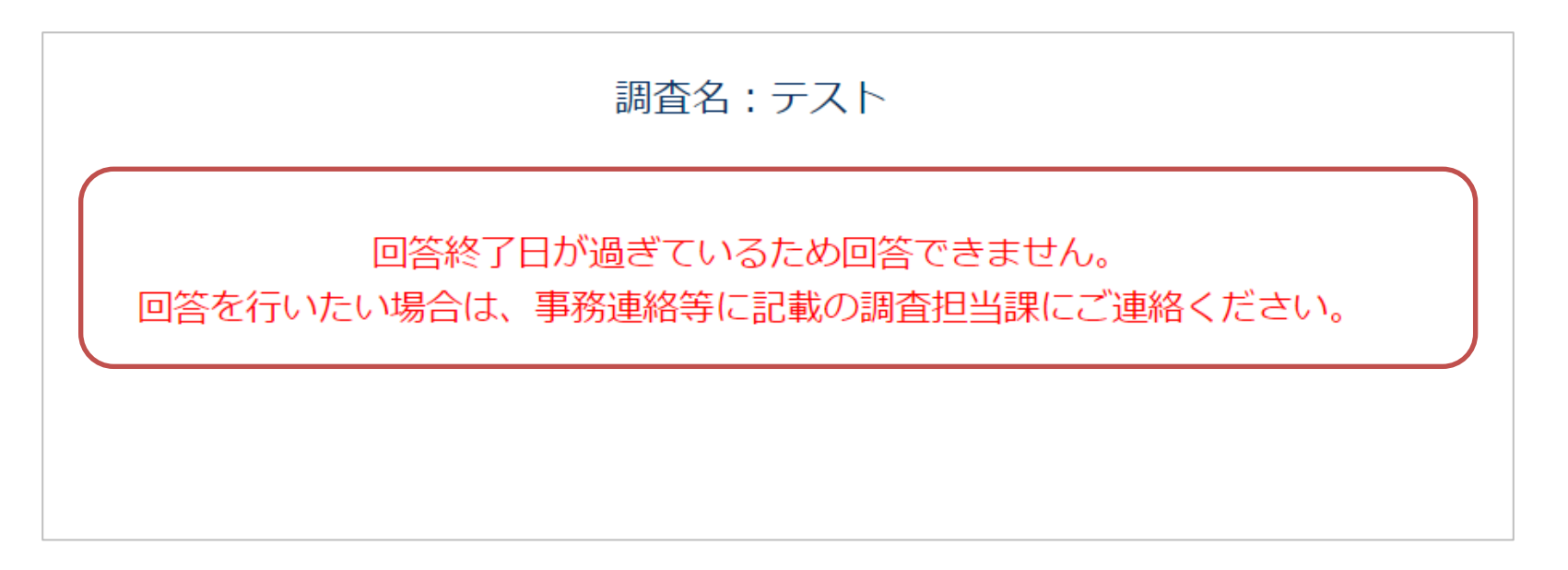

上記メッセージが表示された場合、調査担当課にご連絡ください。

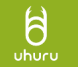

2. 回答の一時保存

回答画面に「一時保存」ボタンが表示されているアンケートは、回答の一時保存が可 能です。回答を送信前に入力途中で一時保存をする場合は、画面下部の「一時保存」 ボタンをクリックします。 ※ブラウザのキャッシュ上への保存機能です。ブラウザの設定等によっては保存され ない可能性があるので注意してください。

再度URLから回答画面を表示した際に、「一時保存」ボタンをクリックした時点の状 態から再開できます。

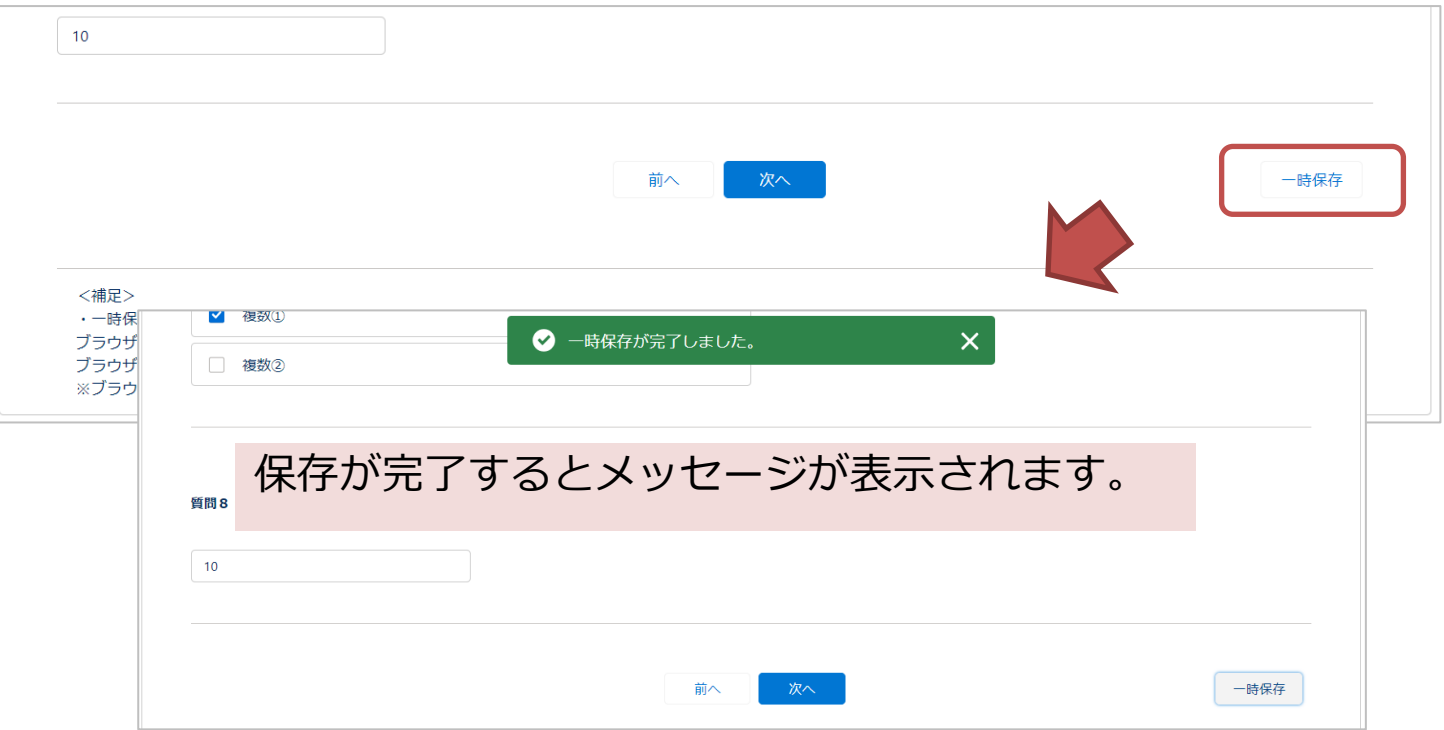

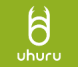

3. アンケート回答時の確認画面の表示

アンケートによっては、回答時の最終ページに確認画面が表示されます。

「完了」ボタンをクリックするまで回答は送信されませんので、確実にクリックして ください。

回答が完了すると、最初に入力したメールアドレスに控えが送信されます。

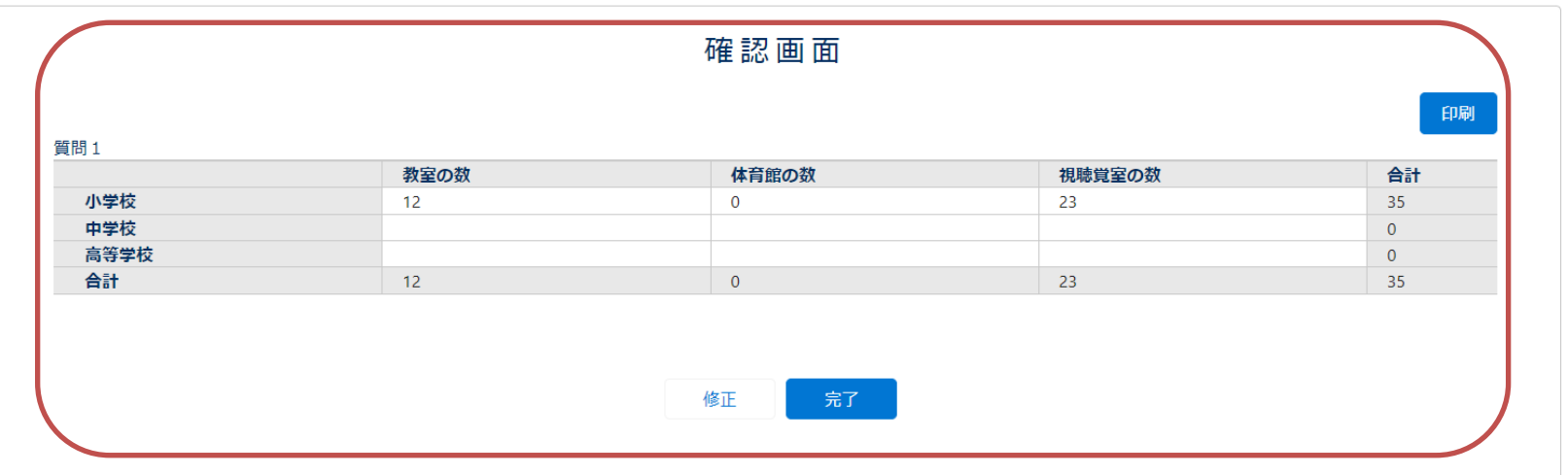

「印刷」ボタンクリックすると画面の印刷(ブラウザ印刷)が可能です。

※確認画面表で、入力内容の修正はできません。修正したい場合は「修正」ボタンか ら入力画面に戻ってください。

#### <span id="page-10-0"></span> $\frac{1}{2}$ 2.回答の修正/削除方法

一度送信した回答の修正/削除が必要な場合は、以下のいずれかの方法で対応をお願いしま す。

#### **① 再度調査に回答する ※修正のみ(削除はできません)**

同一の学校を選択して回答すると、回答が上書きされる仕組みです。回答時と同一の学 校を再度選択・回答することで、回答の修正をすることができます。

#### **②学校を管轄する組織へ回答の修正/削除を依頼する**

管轄する組織(教育委員会等)に依頼することで、組織のマイページから回答を修正/削 除してもらうことができます。

<span id="page-11-0"></span> $\frac{1}{2}$ 

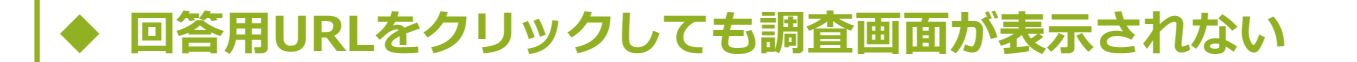

以下を方法をお試しください。

- ① URLをすべて選択/コピーし、ブラウザのURLバーに貼り付けてアクセスして ください。
- ② マイページにログインしている場合は、ログアウトしてからアクセスしてく ださい。
- ③ ブラウザの JavaScript を有効にしてからアクセスしてください。
- ④ 異なるブラウザでアクセスしてください。

上記の方法を試しても表示されない場合は、調査の事務連絡に記載のある連絡先に お問い合わせください。

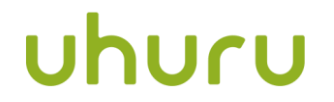

**uhuru.co.jp**

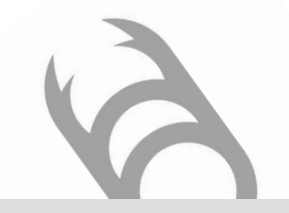

**株式会社ウフル** 〒105-6923 東京都港区虎ノ門4-1-1神谷町トラストタワー23F WeWork内

◎本資料で提供している情報および内容は将来予告なしに内容が変更される可能性があります。◎本資料のいかなる部分および一切の権利は株式会社ウフルに属しております。◎電子的または機械的な方法を問わず、いかなる目的であれ複製、または転載することを禁じます。

Copyright © 2021 Uhuru Corporation, All Rights Reserved.